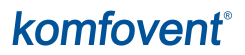

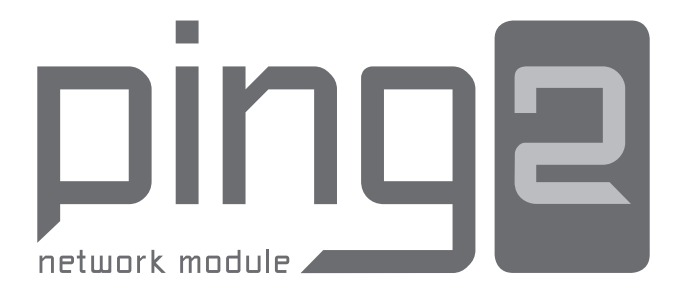

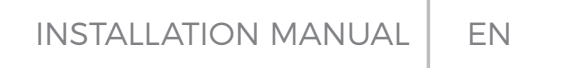

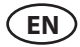

# **TABLE OF CONTENTS**

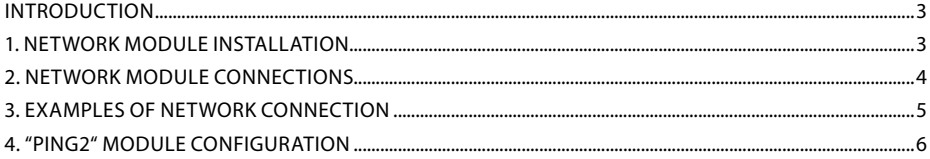

# komfovent

# <span id="page-2-0"></span>**INTRODUCTION**

Network module "Ping2" is intended for connection of KOMFOVENT air handling units to the computer network (Ethernet) or another network ("RS-485"). If "Ping2" module is not added by factory, it can be installed on each air handling unit (AHU) with C3 or C4 controller. For this case user need to have installation kit:

- 1. Network module ("Ping2").
- 2. Additional connection cable (5 m.).
- 3. Installation Manual.

## **1. NETWORK MODULE INSTALLATION**

- 1. Network module can be installed provided place under given following conditions:
- ambient temperature range 0 °C ... 40 °C;
- relative humidity limits 20 % … 80 %;
- protection must be ensured from accidentally vertically falling water drops (IP X2).

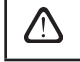

Cable length between AHU and "Ping2" module can't exceed more then 50 m with type  $4 \times 0.22$  mm2 or not more 100 m with type  $4 \times 0.35$  mm2.

# <span id="page-3-0"></span>**2. NETWORK MODULE CONNECTIONS**

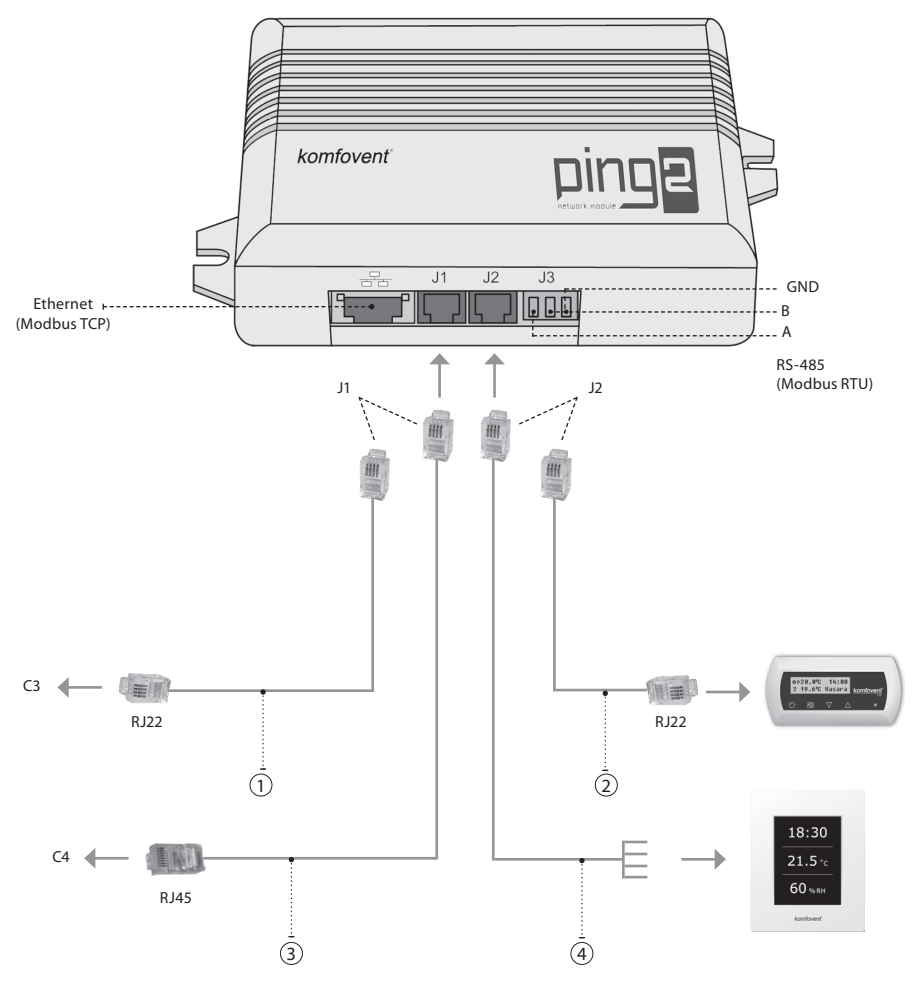

Note:

- $(1) + (2)$  C3 control panel connection
- $(2 + 3)$  C4 PLUS control panel connection
- $(1) + (4)$  C3.1 control panel connection
- $(3) + (4)$  C4.1 control panel connection

# **komfovent**®

## <span id="page-4-0"></span>**3. EXAMPLES OF NETWORK CONNECTION**

# **Connection through "Ethernet" network**

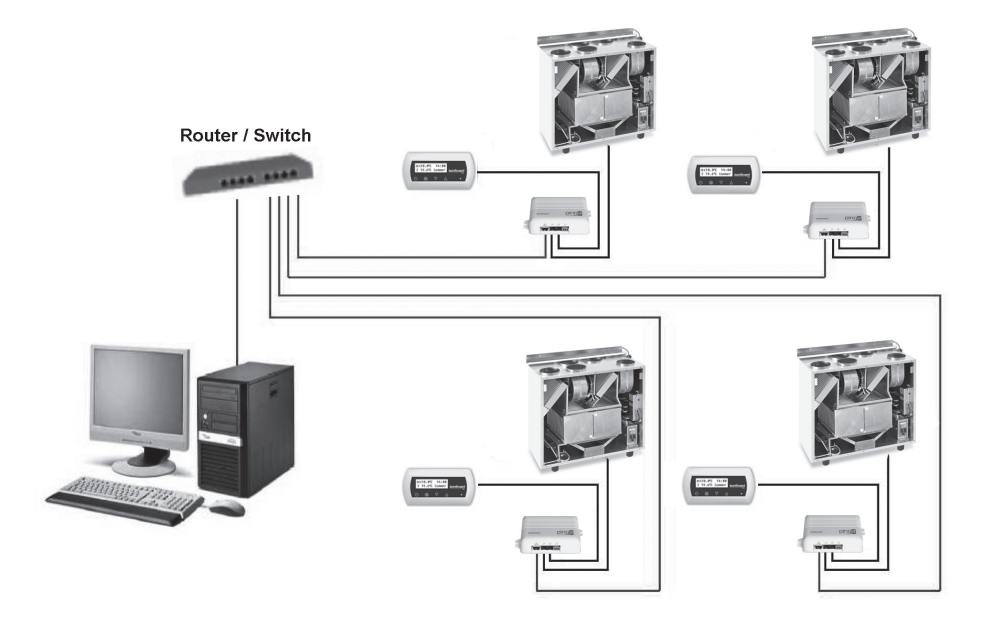

**Picture 3a**

# **Connection through "RS485" line**

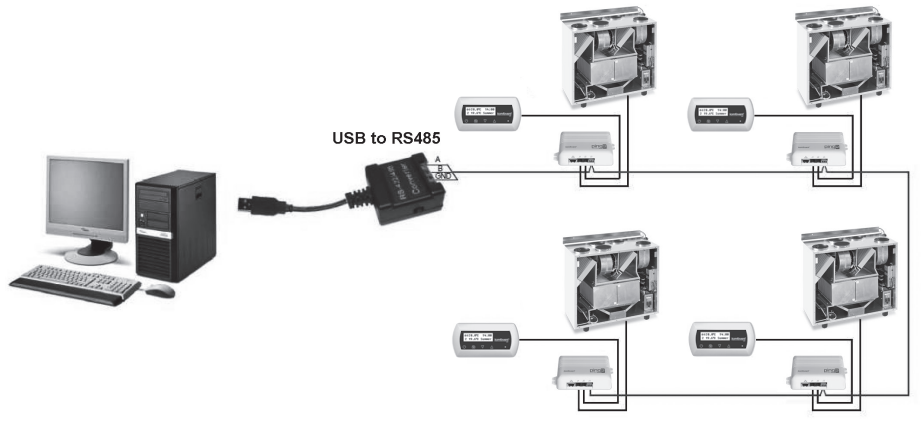

**Picture 3b**

*Note: In one serial line of "RS-485" network may be connected not more as 30 "Ping2" modules.*

<span id="page-5-0"></span>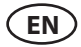

# **4. "PING2" MODULE CONFIGURATION**

Net module "Ping2" has internal web side therefore not needed any special software to configure and set parameters, all setting may be done using standard internet browser. To modify setting and control of air handling unit the connection with PC is needed.

## **CONNECTION**

- 1. Plug one end of the network cable into the "Ping2" module and the other end to the computer.
- 2. Go to the properties of your network card and enter IP address, e.g. 192.168.0.200, and subnet mask 255.255.0.0.
- 3. Open the web browser on your computer and disable all proxy servers in the settings.
- 4. In the address bar of your web browser enter the IP address associated with the air handling unit; the default IP address is 192.168.0.29.

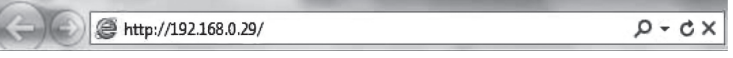

*Note: It is recommended to download the latest version of your web browser before use.*

5. If the connection is successful, a window prompting to enter your user name and password appears:

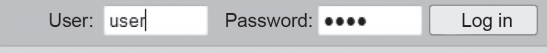

*Note: the user name is "user". The initial password is also "user"; after logging in, the user can later change the password to any other of his/her choice (see user interface settings).* 

*Note: In case you forget your IP address or password, you can restore it to default. See "Connection parameters restore".*

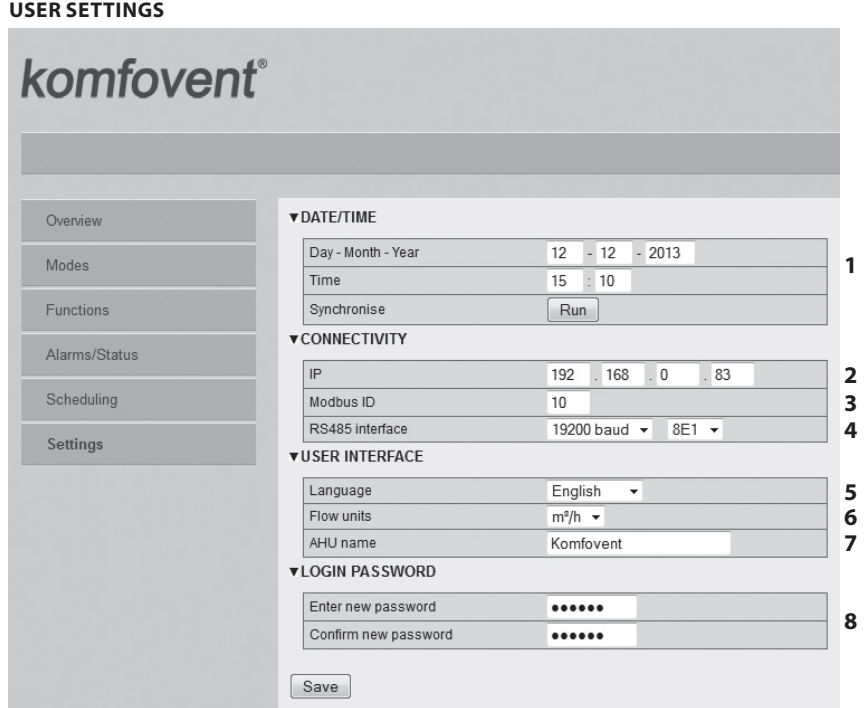

# **komfovent**

- 1. Data and time of Air Handling Unit (AHU)
- 2. IP address of Ping2, when units are connected to Ethernet network (see Picture 3a).
- 3. Modbus ID of AHU: 1-247, 254 (Picture 3b).
- 4. Parameters of RS485 interface (J3 socket): data transfer speed (9600, 19200, 38400, 57600) and data format (see Table 1).
- 5. Language selection.
- 6. Flow measuring units selection:  $m^3/h$ ,  $m^3/s$ , l/s.
- 7. AHU name (max. 24 symbols)
- 8. Changing of login password (max. 24 symbols).

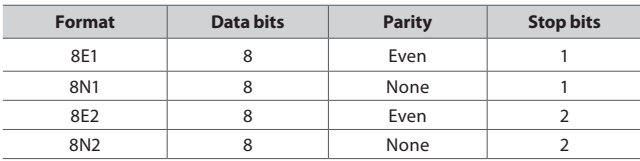

## **Table 1. Modbus data transfer format**

## **CONNECTION PARAMETERS RESTORE**

It's possible to restore the factory-set IP address and password. For this the cover of box should be opened and the board removed. Further restore procedure is:

- 1. turn off the power supply of "Ping2" (remove J1 plug);
- 2. put the "Reset" jumper (4a Picture);
- 3. turn on the power supply and wait until LED will start to blink (Picture 4a);
- 4. turn off power supply again and remove the jumper;
- 5. restore power supply.

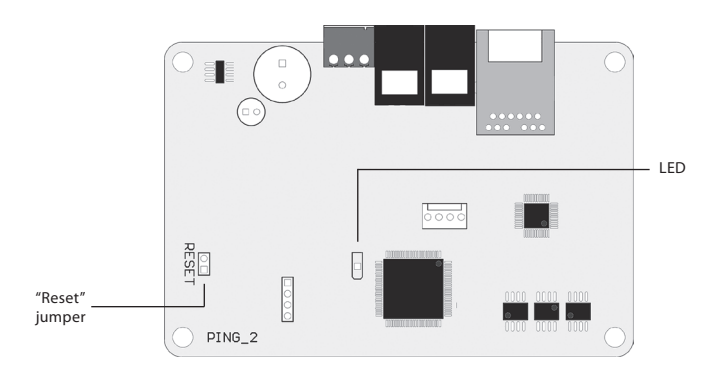

**Picture 4a**

Following the above steps the connection parameters of "Ping2" will be restored to default (Picture 4b).

## **Default connection parameters**

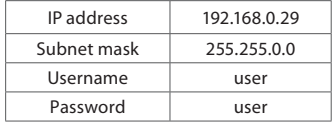

**Picture 4b**

## **UAB KOMFOVENT**

#### **TECHNINĖS PRIEŽIŪROS SKYRIUS / SERVICE AND SUPPORT** Tel. +370 5 200 8000 service@komfovent.com

**ООО «КОМФОВЕНТ»** 

Россия, Москва ул. Выборгская д. 16, стр. 1, 2 этаж, 206 офис Тел. +7 499 673 22 73 info.oka@komfovent.com www.komfovent.ru

## **ООО «КОМФОВЕНТ»**

390017 г. Рязань Ряжское шоссе, 20 литера Е, пом Н6 Тел.: +7 491 255 95 71 info.oka@komfovent.com www.komfovent.ru

### **ИООО «Комфовент»**

Республика Беларусь, 220125 г. Минск, ул. Уручская 21 – 423 Тел. +375 17 266 5297, 266 6327 info.by@komfovent.com www.komfovent.by

### **Komfovent AB**

Ögärdesvägen 12B 433 30 Partille, Sverige Tel. +46 31 487 752 info\_se@komfovent.com www.komfovent.se

### **Komfovent Oy**

Muuntotie 1 C1 FI-01 510 VANTAA Tel. +358 0 408 263 500 info\_fi@komfovent.com www.komfovent.com

**Komfovent GmbH** Konrad-Zuse-Str. 2a, 42551 Velbert, Deutschland Tel. +49 0 2051 6051180 info@komfovent.de www.komfovent.de

#### **SIA Komfovent**

Bukaišu iela 1, LV-1004 Riga Tel. +371 24 664433 info@komfovent.lv www.komfovent.lv

### **Vidzemes filiāle**

Alejas iela 12A, LV-4219 Valmiermuiža, Valmieras pagasts, Burtnieku novads Tel. +371 29 358 145 kristaps.zaicevs@komfovent.com www.komfovent.lv

www.komfovent.com

## **PARTNERS**

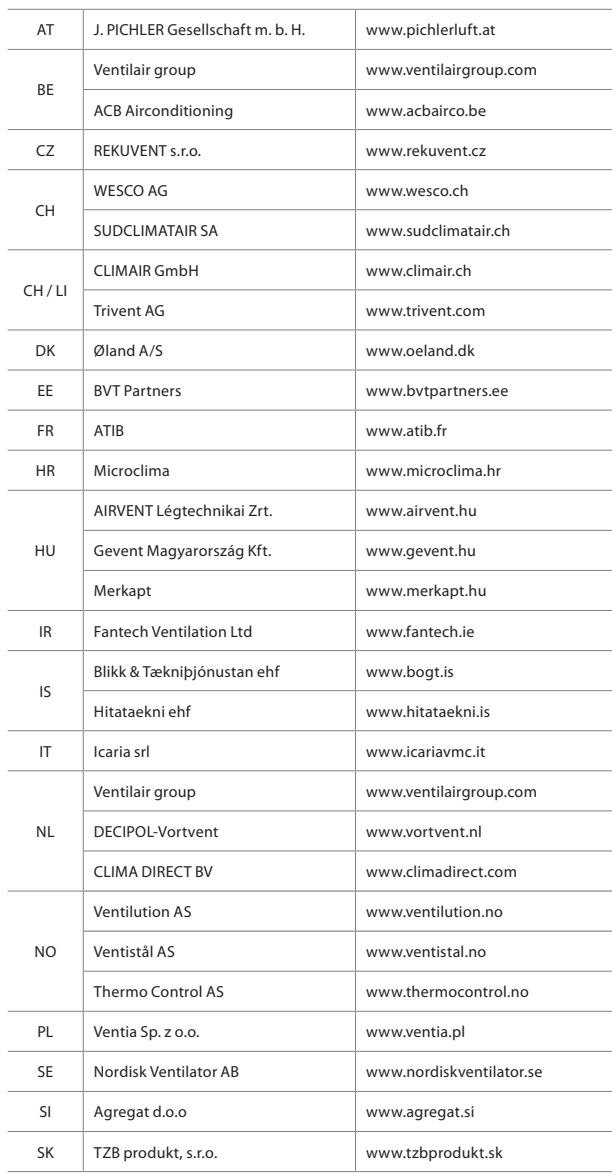

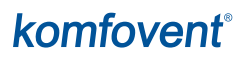